## **E-prime** 之 **Current Design** 反應鍵設定

(雙手四鍵,共八鍵)

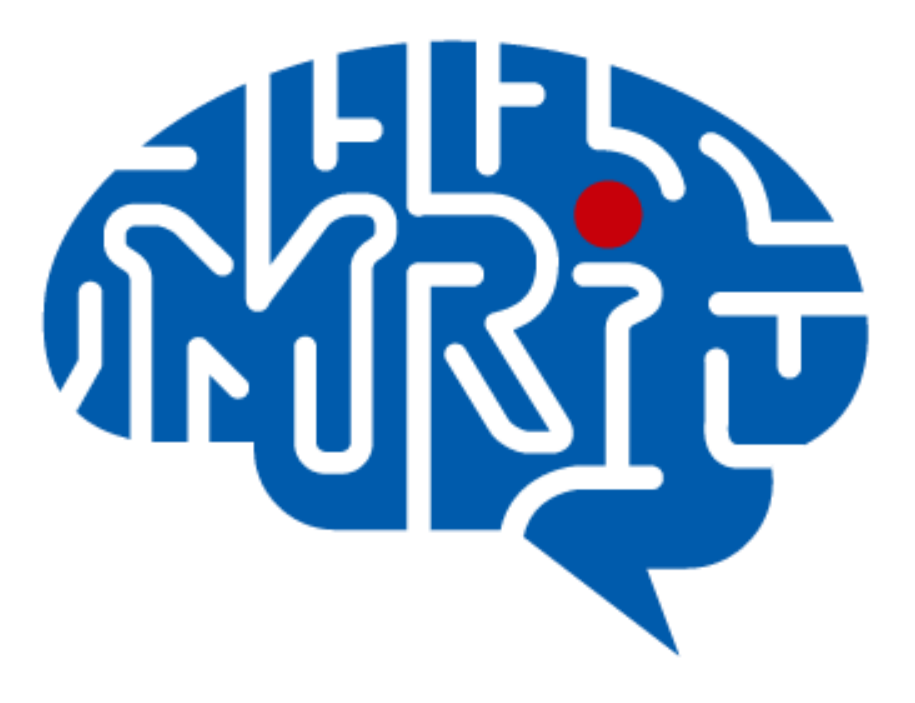

國立成功大學心智影像研究中心 2013.10 編

## 注意事項:

- 1. 此份文件以 notebook(windows 7)使用 Current Design 雙手四鍵反應鍵為例。
- 2. 電腦系統不建議使用 windows 8。
- 3. 此份文件提供之設定僅供參考,請使用者務必至中心模擬磁振造影室做實際 測試。

## 設定步驟:

一、將 KVM 之電腦調整至 notebook。

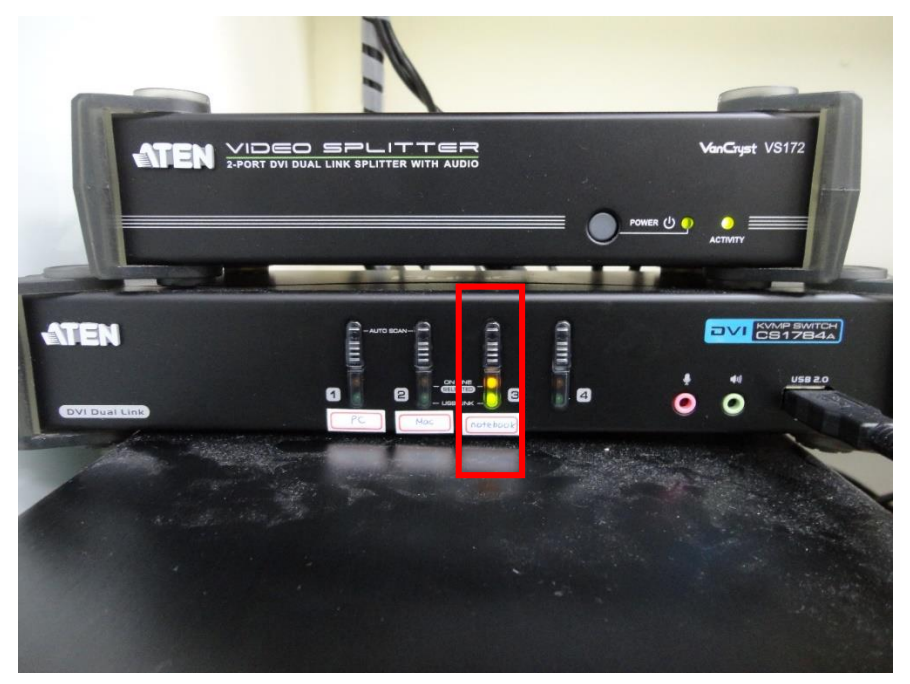

二、將 CurrentDesign 輸出線及 E-prime 的 dongle 接至 notebook 上。

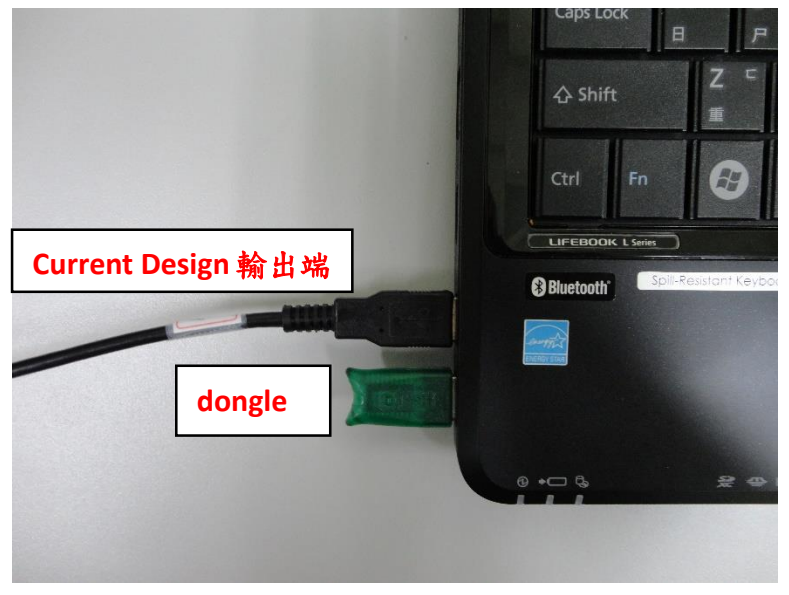

三、檢查 Cureent Design 線材是否有確實連接。 在 Mock MRI 測試時如有需要在接上 trigger 線。

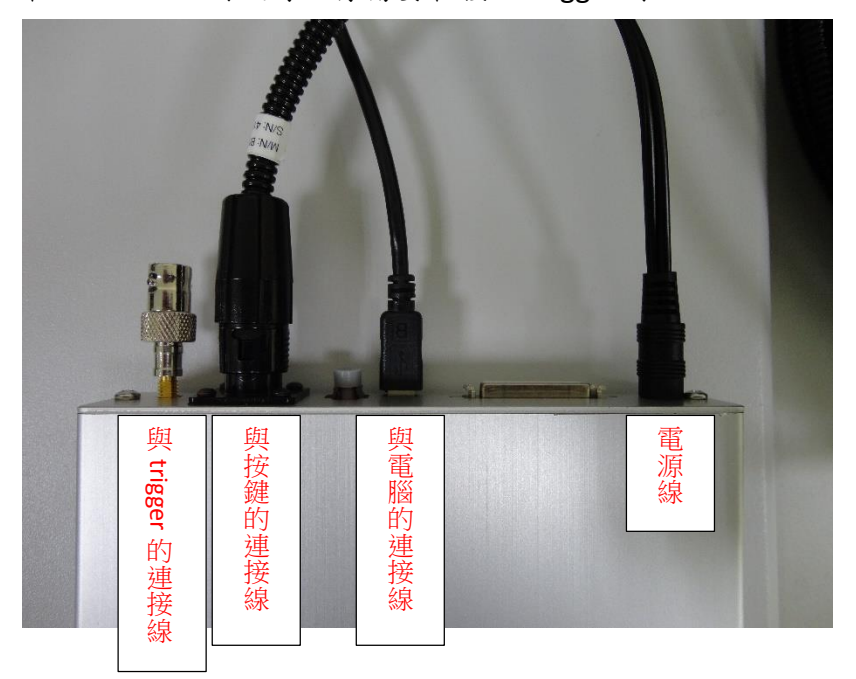

四、設定 Current Design 的 Mode

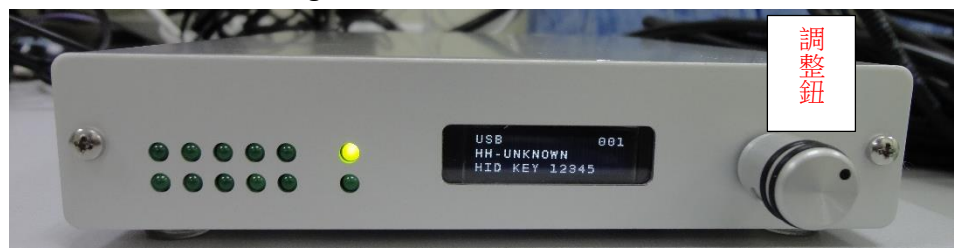

1、按調整鈕,轉動調整鈕,選擇 【YES】,接著按調整鈕。

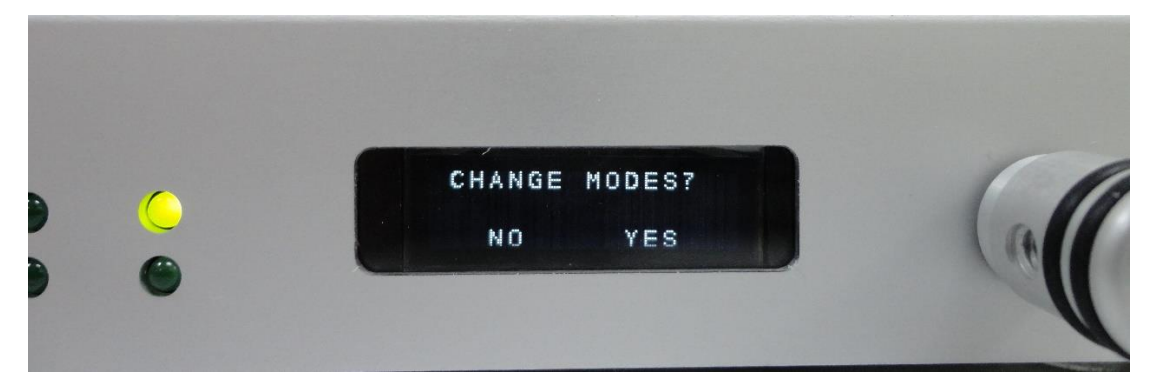

、轉動調整鈕,選擇【MODE SELECT】,按調整鈕。

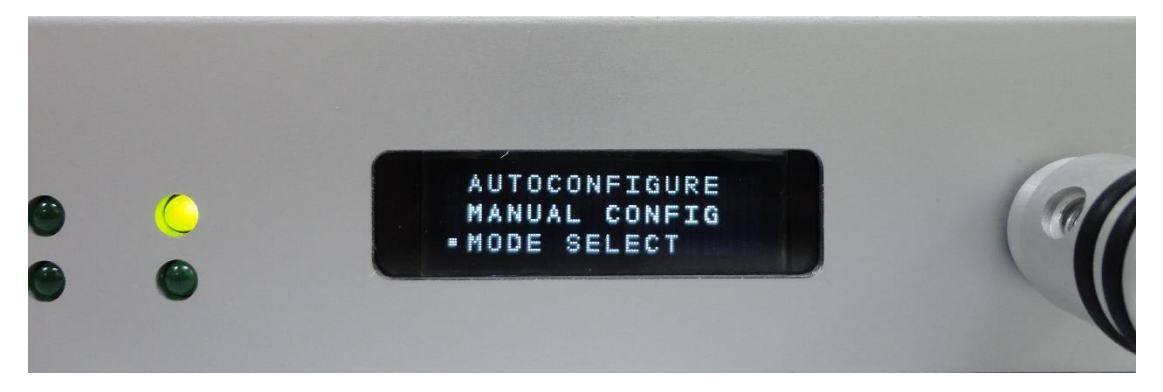

、轉動調整鈕,選擇【001: HID KEY 123】,按調整鈕。

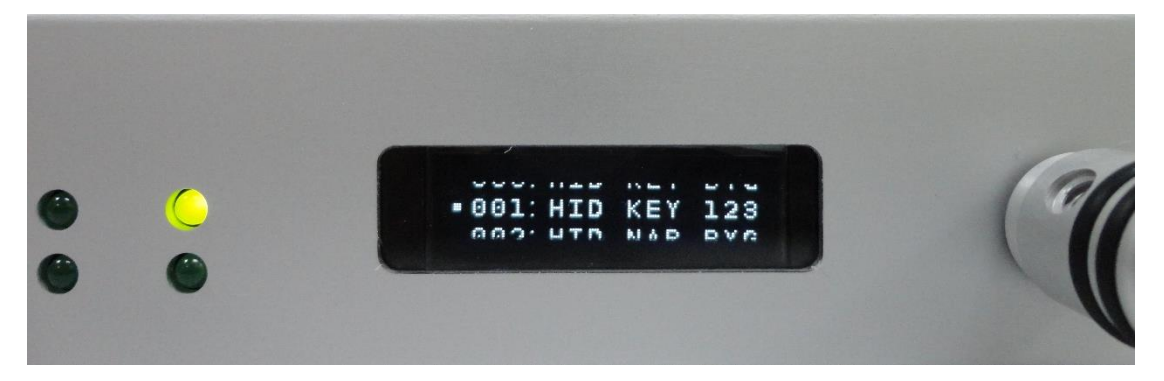

、最後,對照一下是否跟下圖一樣。

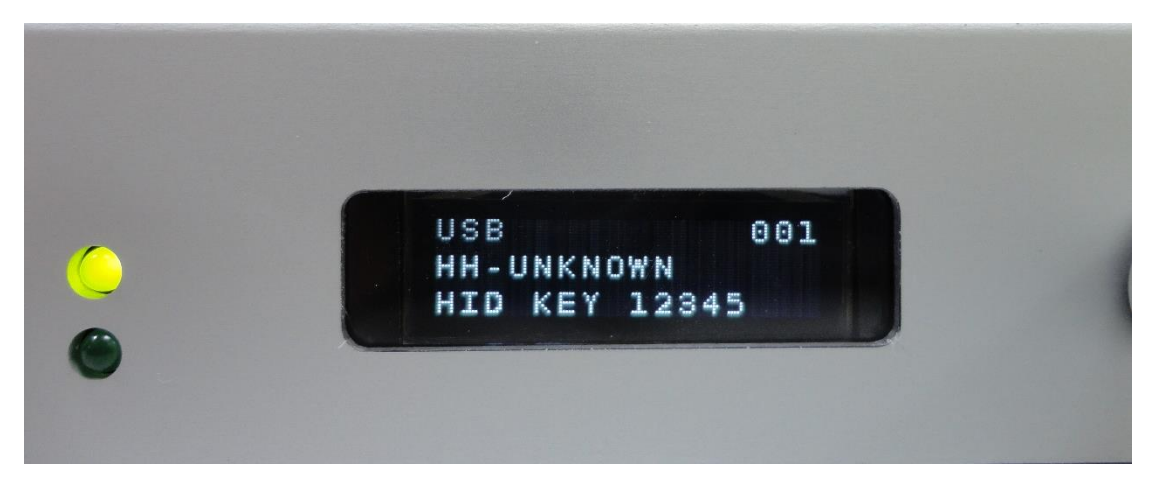

五、雙擊刺激「Slide1」

... Untitled - E-Studio Professional

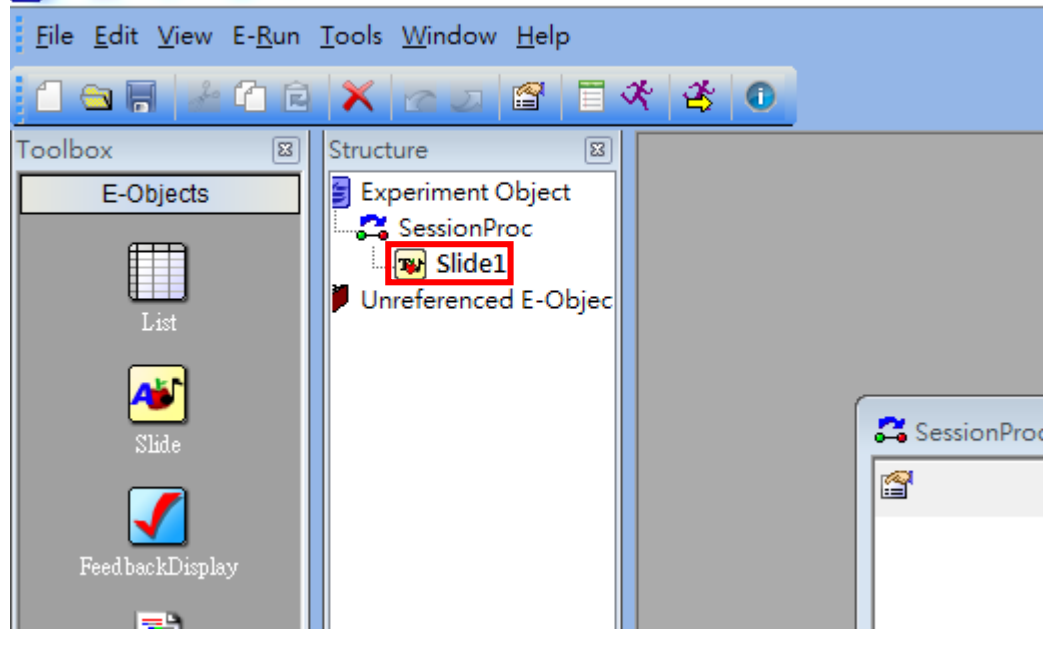

六、點「Property Pages 圖示」按鍵。

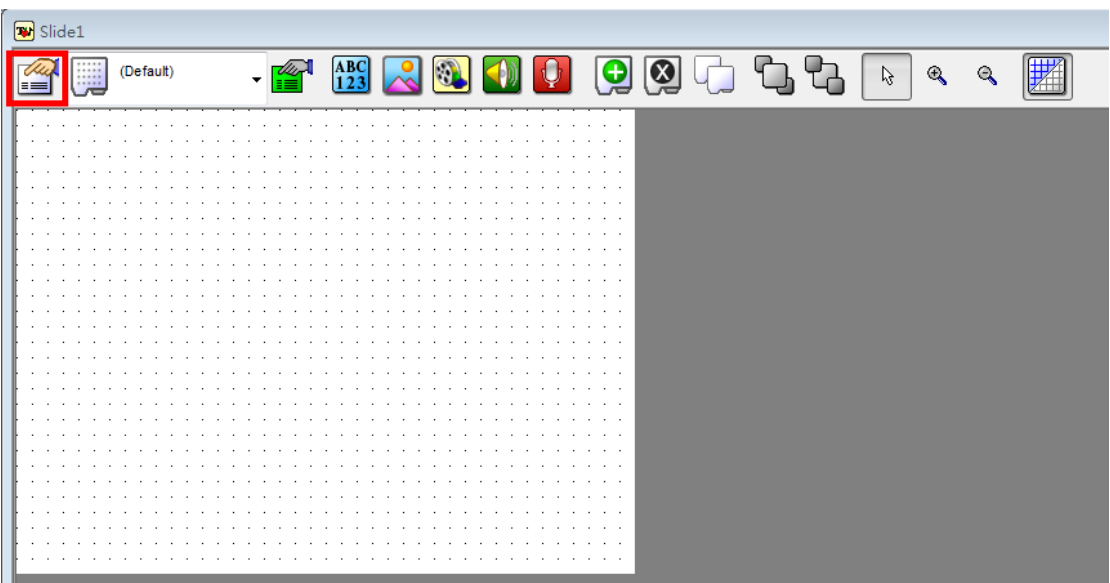

七、點選「Duration/Input」,「Add…」新裝置。

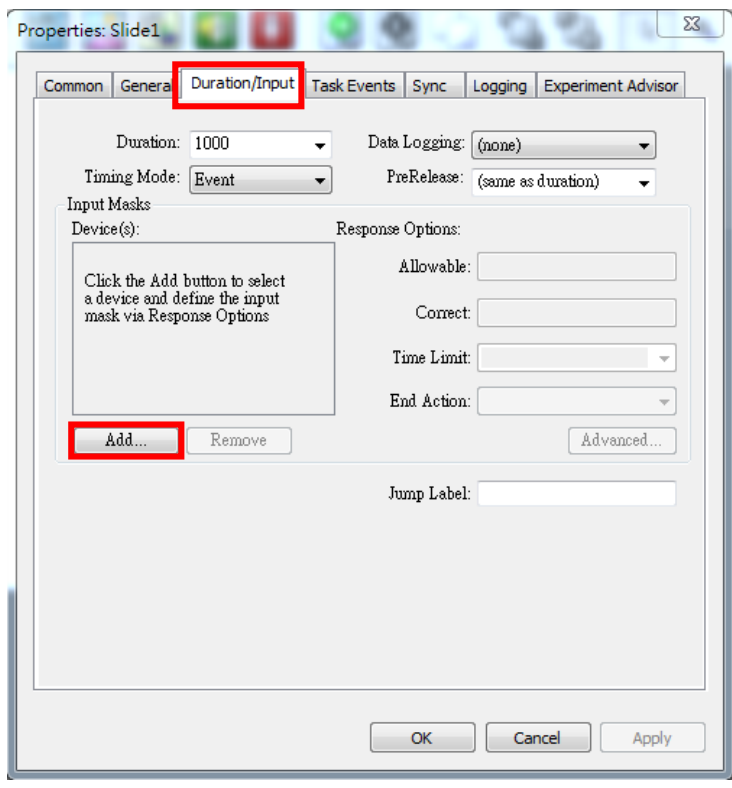

## $\wedge$ 、點選「Keyboard」→ 「OK」

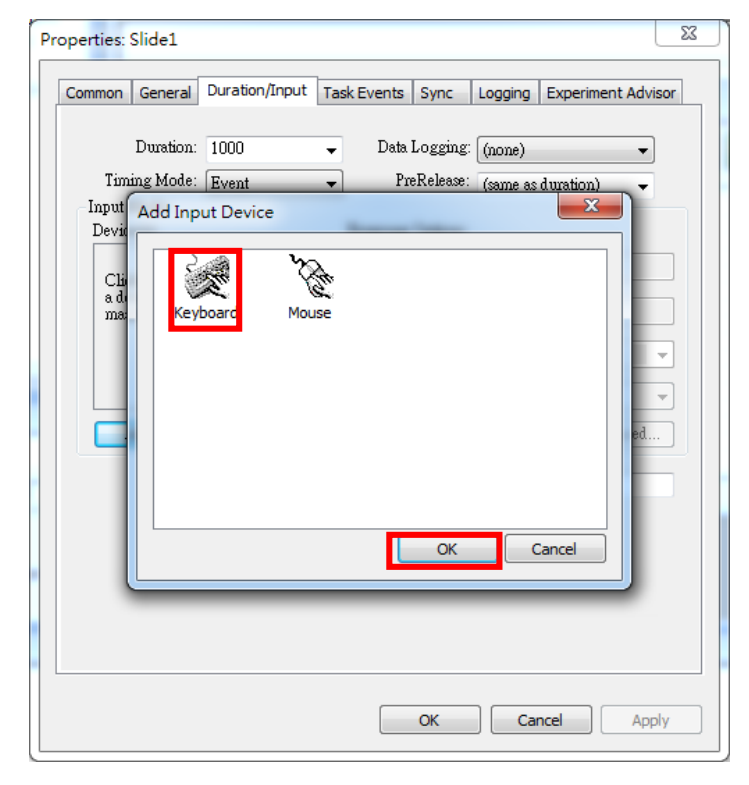

九、設定按鍵數字,接著點選「OK」

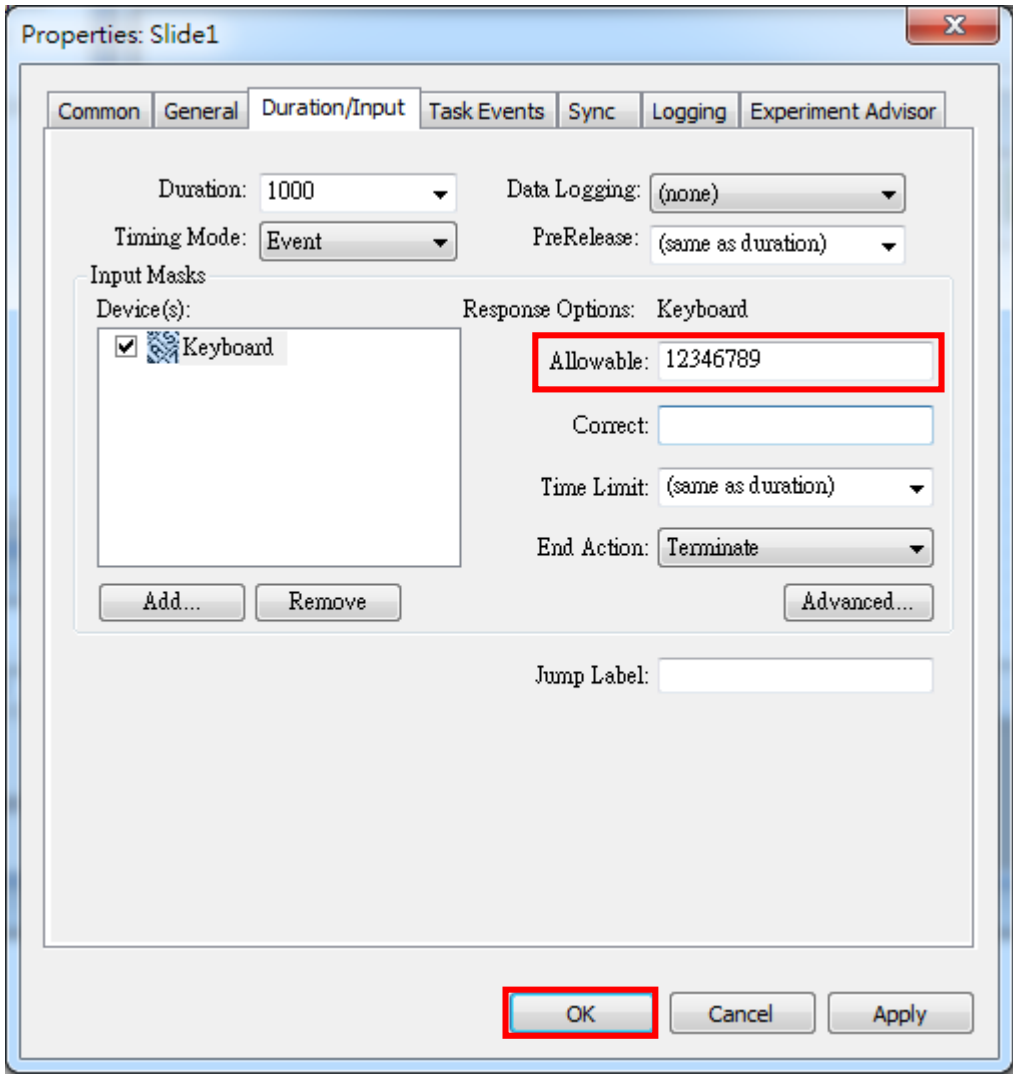